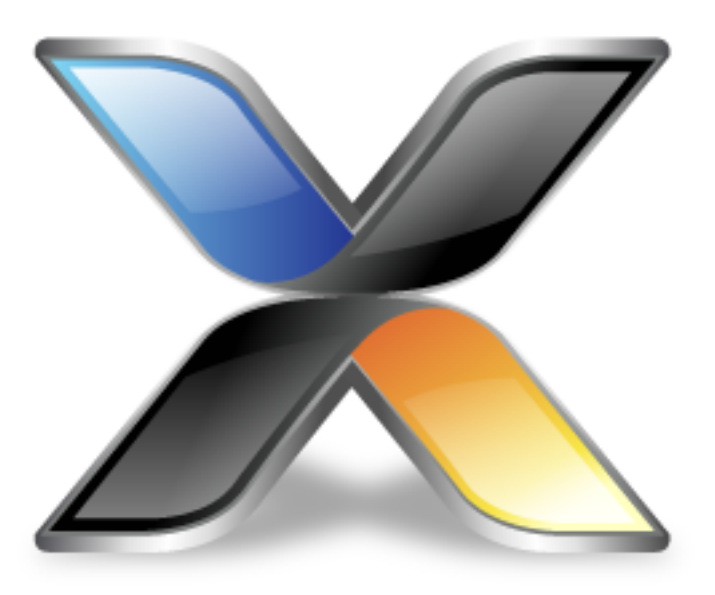

# MAX32620 CPU Support Package Guide

**Version: 3.2**

Copyright 2018 Rowley Associates Limited

MAX32620 CPU Support Package Guide

Contents

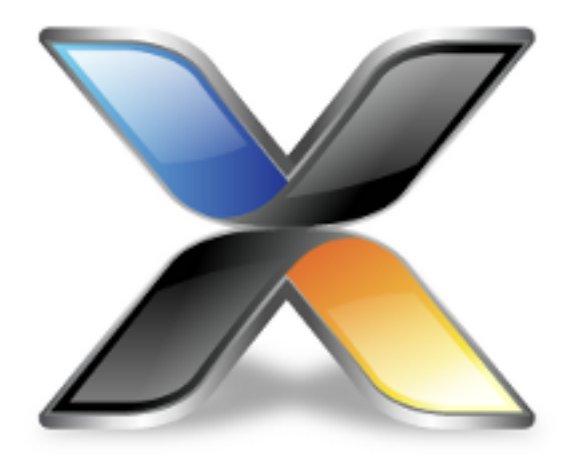

# Contents

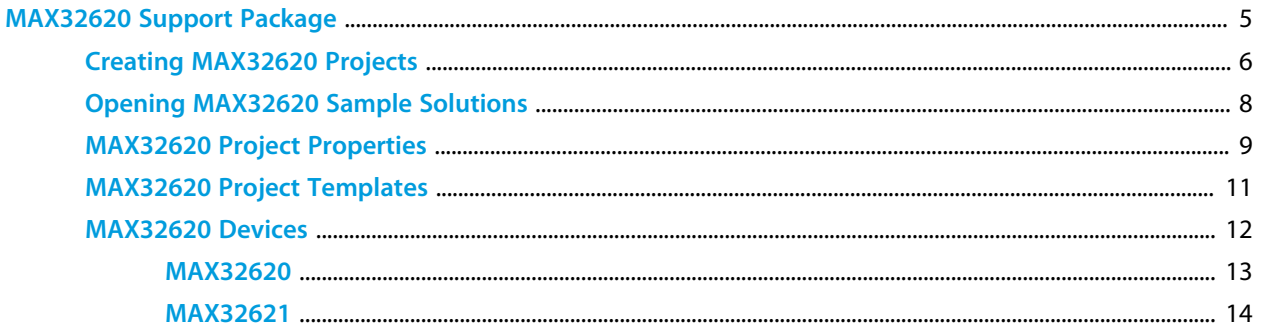

4

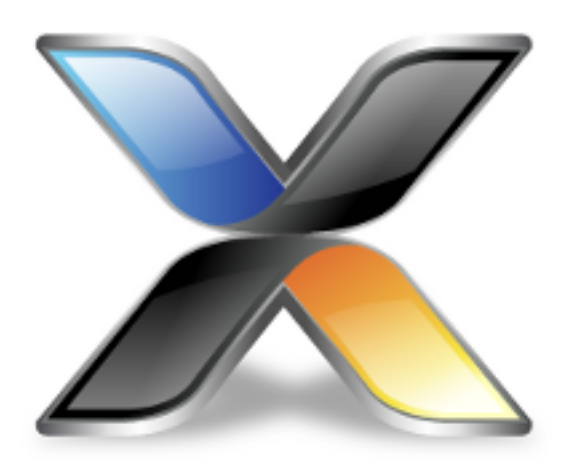

# <span id="page-4-0"></span>MAX32620 Support Package

This guide describes the following features of the MAX32620 CPU support package:

**[How to create MAX32620 projects](#page-5-0) [How to open MAX32620 sample projects](#page-7-0) [MAX32620 specific project properties](#page-8-0) [MAX32620 specific project templates](#page-10-0) [Supported MAX32620 devices](#page-11-0)**

# <span id="page-5-0"></span>**Creating MAX32620 Projects**

### **Creating an MAX32620 C/C++ executable project**

To create a new minimal C/C++ executable project:

Select the **File > New > New Project** menu item. Select the **A C/C++ executable for Maxim MAX32620** project template. Set the required project name and location directory. Click **Next**. If required, change any of the default project settings. Click **Finish** to create the project.

### **Creating an MAX32620 library project**

To create a new library project:

Select the **File > New > New Project** menu item. Select the **A library for Maxim MAX32620** project template. Set the required project name and location directory. Click **Next**. If required, change any of the default project settings. Click **Finish** to create the project.

### **Creating an MAX32620 externally built executable project**

To create a new project that will allow you to debug an existing externally built executable file:

Select the **File > New > New Project** menu item. Select the **An externally built executable for Maxim MAX32620** project template. Set the required project name and location directory. Click **Next**. Set the **Load File** project property to point to the executable file you want to download and debug. If required, change any of the other default project settings. Click **Finish** to create the project.

### **Creating an MAX32620 CrossWorks Tasking Library executable project**

To create a new C/C++ executable project configured to use the CrossWorks Tasking Library:

Select the **File > New > New Project** menu item. Select the **A CrossWorks Tasking Library executable for Maxim MAX32620** project template. Set the required project name and location directory. Click **Next**.

If required, change any of the other default project settings. Click **Finish** to create the project.

### **Creating an MAX32620 assembly code only executable project**

*Please note, this template does not add any C/C++ startup code or libraries and is therefore not suitable for creating projects that include C/C++ code.*

To create a new assembly code only executable project without:

Select the **File > New > New Project** menu item. Select the **An assembly code only executable for Maxim MAX32620** project template. Set the required project name and location directory. Click **Next**. If required, change any of the other default project settings. Click **Finish** to create the project.

# <span id="page-7-0"></span>**Opening MAX32620 Sample Solutions**

### **MAX32620 Samples Solution**

This solution contains general sample projects that run on MAX32620 devices. To open the MAX32620 Samples Solution:

Select the **Tools > Show Installed Packages** menu item. Select the **Maxim MAX32620 CPU Support Package** link. Select the **Samples Solutions > MAX32620 Samples Solution** link.

### **MAX32620 CMSIS-DSP Samples Solution**

This solution contains sample projects that use the CMSIS-DSP library running on MAX32620 devices. To open the MAX32620 CMSIS-DSP Samples Solution:

Select the **Tools > Show Installed Packages** menu item. Select the **Maxim MAX32620 CPU Support Package** link. Select the **Sample Solutions > MAX32620 CMSIS-DSP Samples Solution** link.

# <span id="page-8-0"></span>**MAX32620 Project Properties**

Projects creating using the project templates in this support package have the following device specific project properties:

### **Heap Size**

The heap size is set to be 256 bytes when a project is created. The heap size can be modified using the **Heap Size** project property.

## **Section Placement**

You can select the memory configuration you require using the **Section Placement** project property.

For MAX32620 projects, the set of placements are:

**Flash** - The application runs in internal Flash memory *(default)*. **Flash Vectors In RAM** - The application runs in internal Flash memory and exception vectors are copied to RAM memory.

**Flash Copy To RAM** - The application starts in internal flash and copies itself to run from internal RAM memory.

**RAM** - The application runs from internal RAM memory only.

## **Stack Sizes**

The main stack size is set to be 256 bytes when a project is created.

The process stack size is set to be 0 bytes when a project is created.

The main and process stack sizes can be modified using the **Main Stack Size** and **Process Stack Size** project properties.

To change the location of the stacks, edit the section placement file and place the *.stack* and *.stack\_process* sections as required.

# **Startup From Reset**

By default, the application will only startup from power-on/reset in *Release* configuration. This acts as a safety net in case you accidently download a program in FLASH during development that crashes and prevents the debugger from taking control of the target over the debug interface thus rendering the device unusable.

For MAX32620 projects, the **Startup From Reset** project property can be set to one of the following:

**No** - The application will not startup from reset.

**Release Only** - The application will only startup from reset when built in *Release* configuration *(default)*. **Yes** - The application will always startup from reset.

# **Target Processor**

Once a project has been created you can target different devices by modifying the **Target Processor** project property. See the **[MAX32620 Devices](#page-11-0)** section for details on the files, preprocessor definitions and macro definitions used when a device is selected.

# <span id="page-10-0"></span>**MAX32620 Project Templates**

The project template system simplifies the creation of new projects with the IDE, it also system makes it easy to create new projects with a text editor or script. All that needs to be specified is the project name, the support packages that the project is dependent on, the target processor and the source files you want to add to the project. For example, create a file called *example.hzp* with the following contents:

```
<!DOCTYPE CrossStudio_Project_File>
<solution Name="Example Solution">
  <project Name="Example Project" template_name="MAX32620_EXE">
    <configuration Name="Common" package_dependencies="MAX32620" Target="MAX32620" />
    <folder Name="Source Files">
      <file file_name="file1.c" />
      <file file_name="file2.c" />
    </folder>
   </project>
</solution>
```
You can also add any other property settings that the project requires such as preprocessor definitions or include paths using the property save name, for example:

```
<!DOCTYPE CrossStudio_Project_File>
<solution Name="Example Solution">
  <project Name="Example Project" template_name="MAX32620_EXE">
    <configuration Name="Common" package_dependencies="MAX32620" Target="MAX32620"
 c_preprocessor_definitions="MYDEF1=1;MYDEF2=TWO" c_user_include_directories="$(ProjectDir)/
include1;$(ProjectDir)/include2" />
    <folder Name="Source Files">
       <file file_name="file1.c" />
       <file file_name="file2.c" />
    </folder>
   </project>
</solution>
```
#### **Available MAX32620 project templates**

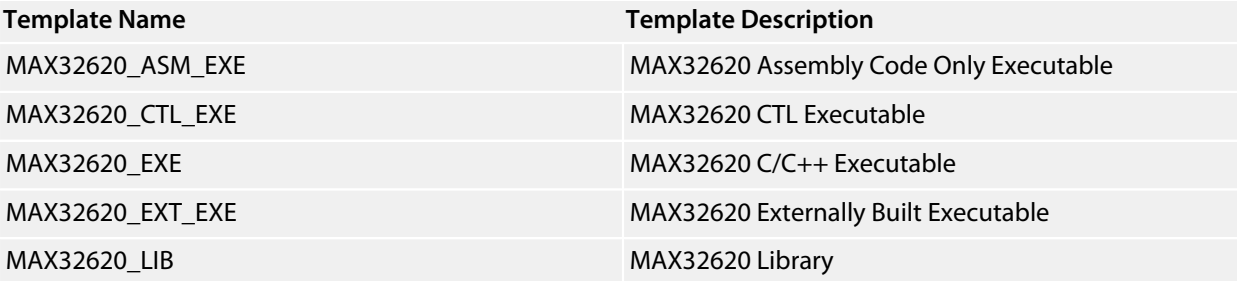

# <span id="page-11-0"></span>**MAX32620 Devices**

This package supports the following MAX32620 devices:

**[MAX32620](#page-12-0) [MAX32621](#page-13-0)**

# <span id="page-12-0"></span>**MAX32620**

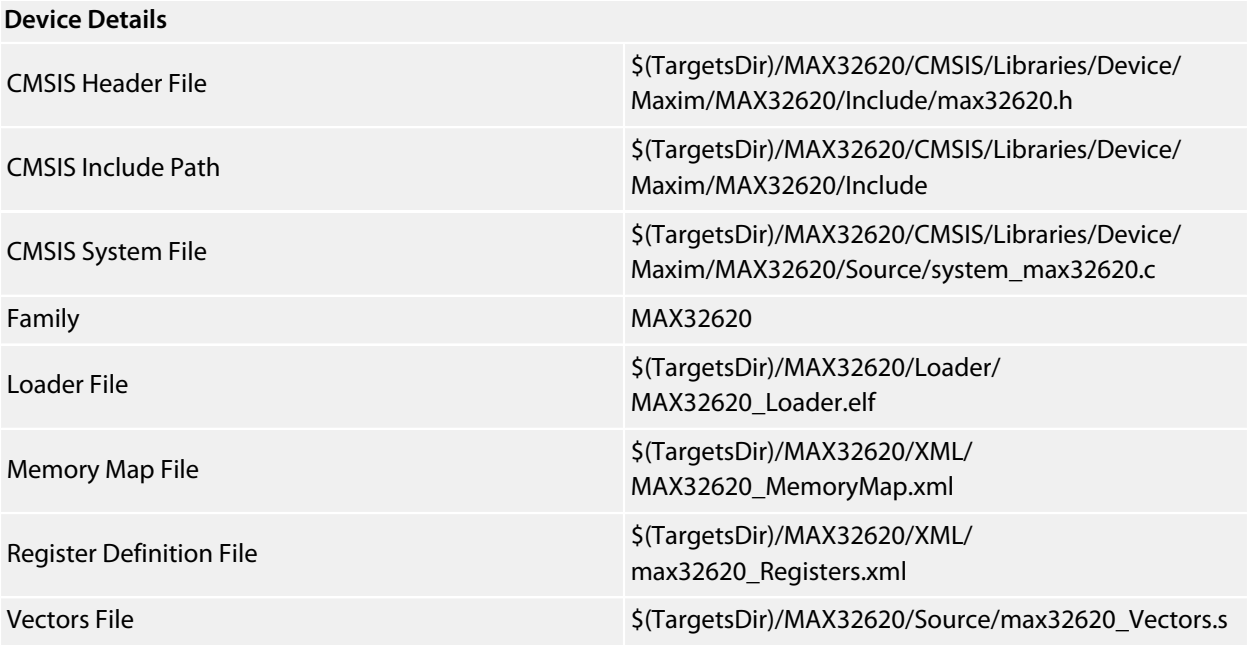

#### **Preprocessor Definitions**

ARM\_MATH\_CM4

\_\_MAX32620\_FAMILY

\_\_MAX32620\_\_

#### **Memory Segments**

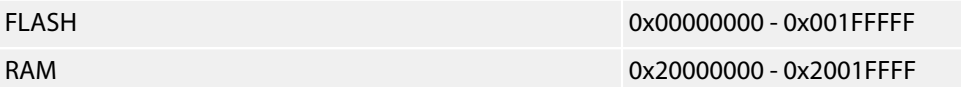

#### **Project Macros**

DeviceIncludePath=\$(TargetsDir)/MAX32620/CMSIS/Libraries/Device/Maxim/MAX32620/Include

DeviceHeaderFile=\$(TargetsDir)/MAX32620/CMSIS/Libraries/Device/Maxim/MAX32620/Include/max32620.h

DeviceLoaderFile=\$(TargetsDir)/MAX32620/Loader/MAX32620\_Loader.elf

DeviceRegisterDefinitionFile=\$(TargetsDir)/MAX32620/XML/max32620\_Registers.xml

DeviceSystemFile=\$(TargetsDir)/MAX32620/CMSIS/Libraries/Device/Maxim/MAX32620/Source/ system\_max32620.c

DeviceVectorsFile=\$(TargetsDir)/MAX32620/Source/max32620\_Vectors.s

DeviceFamily=MAX32620

# <span id="page-13-0"></span>**MAX32621**

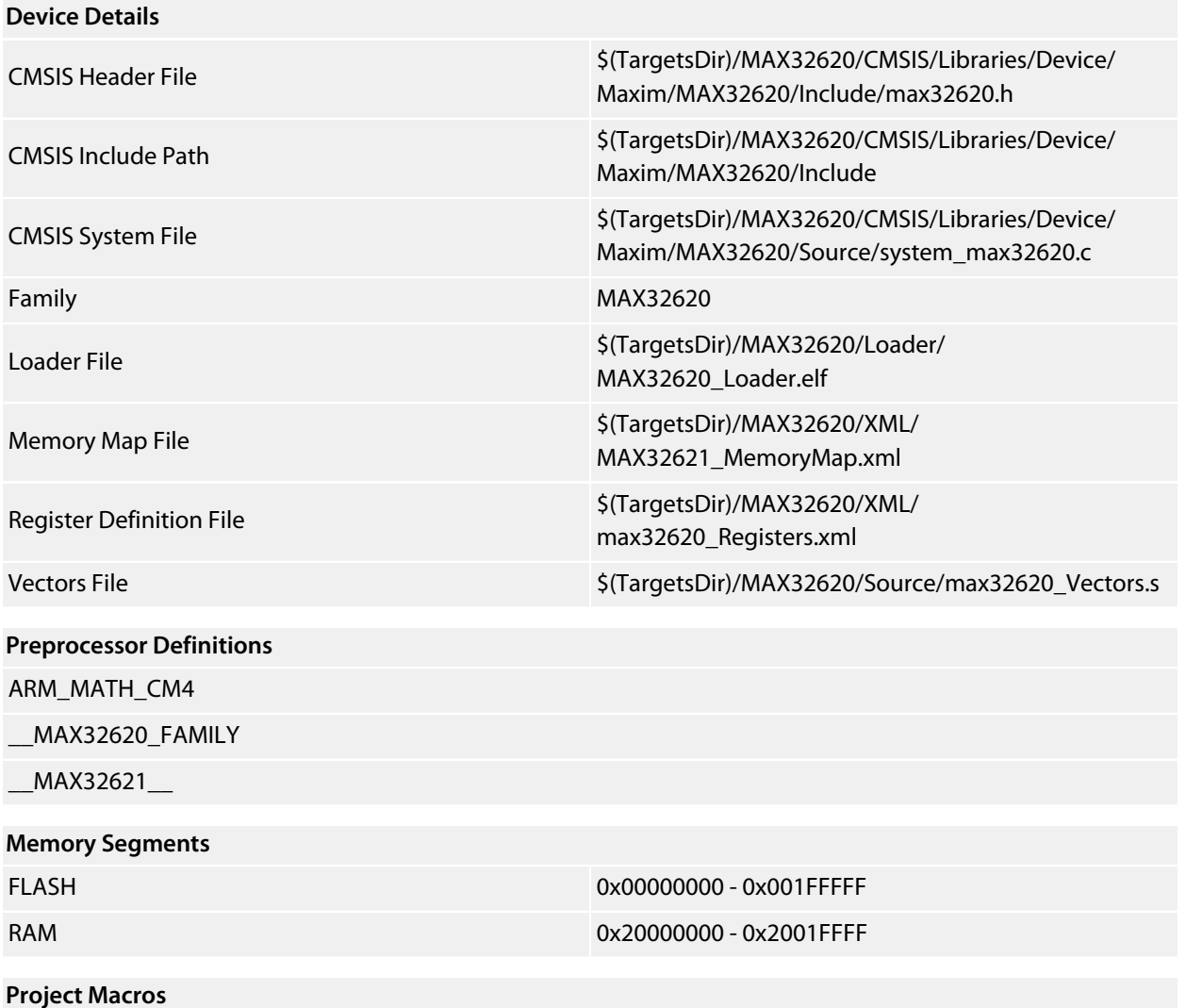

DeviceIncludePath=\$(TargetsDir)/MAX32620/CMSIS/Libraries/Device/Maxim/MAX32620/Include

DeviceHeaderFile=\$(TargetsDir)/MAX32620/CMSIS/Libraries/Device/Maxim/MAX32620/Include/max32620.h

DeviceLoaderFile=\$(TargetsDir)/MAX32620/Loader/MAX32620\_Loader.elf

DeviceRegisterDefinitionFile=\$(TargetsDir)/MAX32620/XML/max32620\_Registers.xml

DeviceSystemFile=\$(TargetsDir)/MAX32620/CMSIS/Libraries/Device/Maxim/MAX32620/Source/ system\_max32620.c

DeviceVectorsFile=\$(TargetsDir)/MAX32620/Source/max32620\_Vectors.s

DeviceFamily=MAX32620